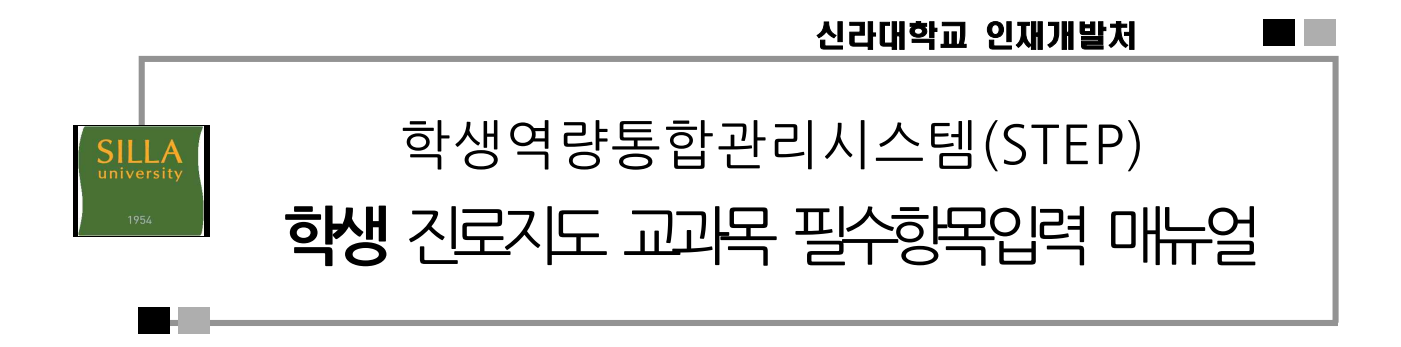

**1단계.** 학생역량통합관리시스템(STEP)접속하여상단의 "로그인" 클릭(https://step.silla.ac.kr)

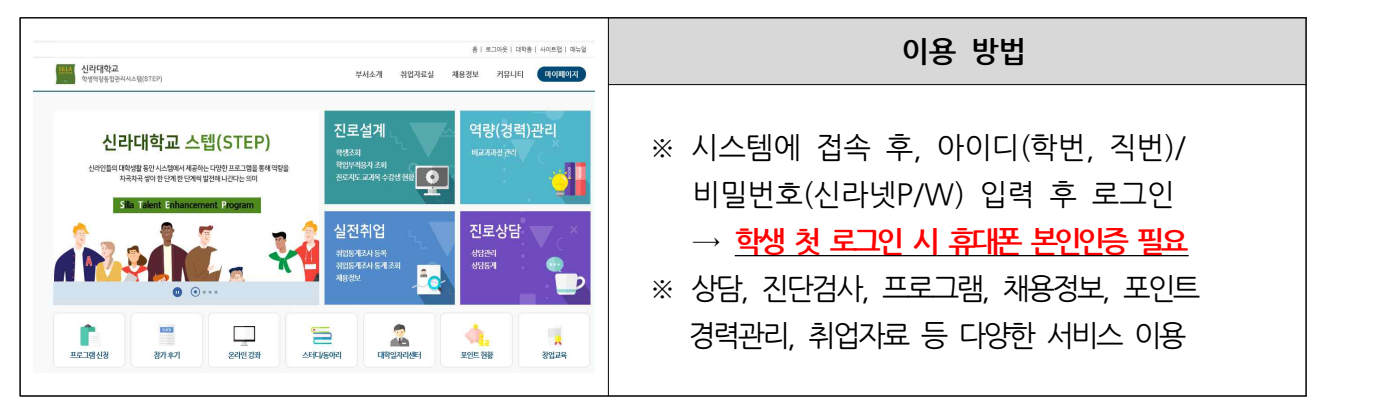

**2단계.** ID(학번)와 PW(신라넷) 입력하여 로그인

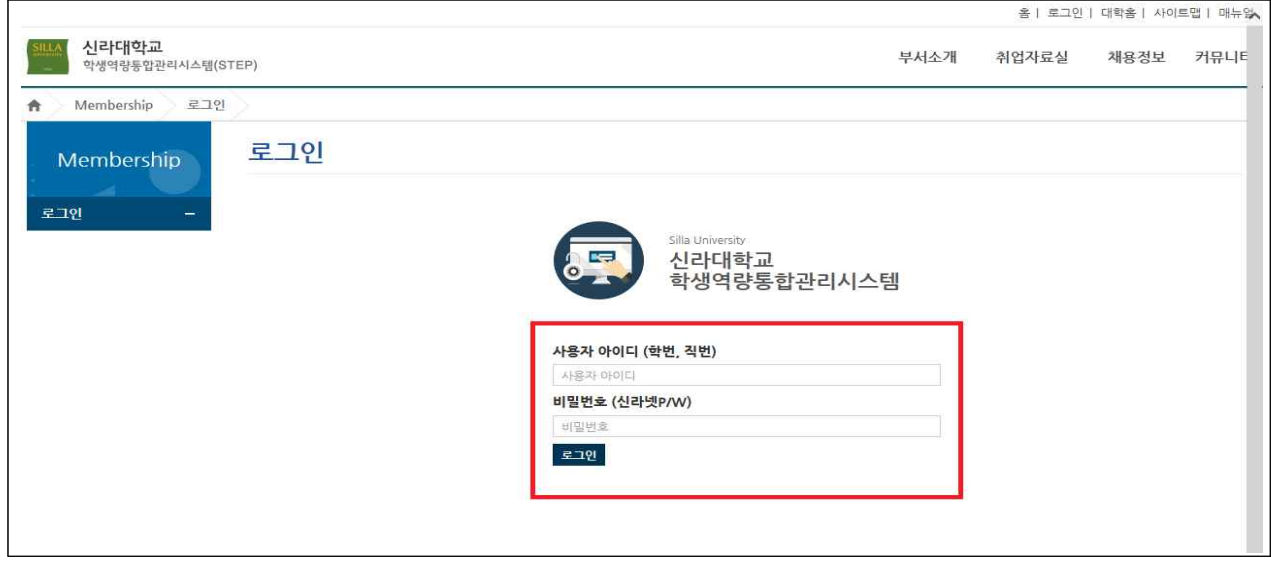

### **3단계.** 오른쪽 상단 메뉴의 **"①마이페이지"** 클릭 **"②학년별 진로지도교과목"에 "③필수항목 클릭"**하면 **"진단검사"** 화면으로 이동 **※ 학년별 필수항목이 다릅니다. 반드시 진로지도 과목별 필수항목 확인하시기**

# **바랍니다.**

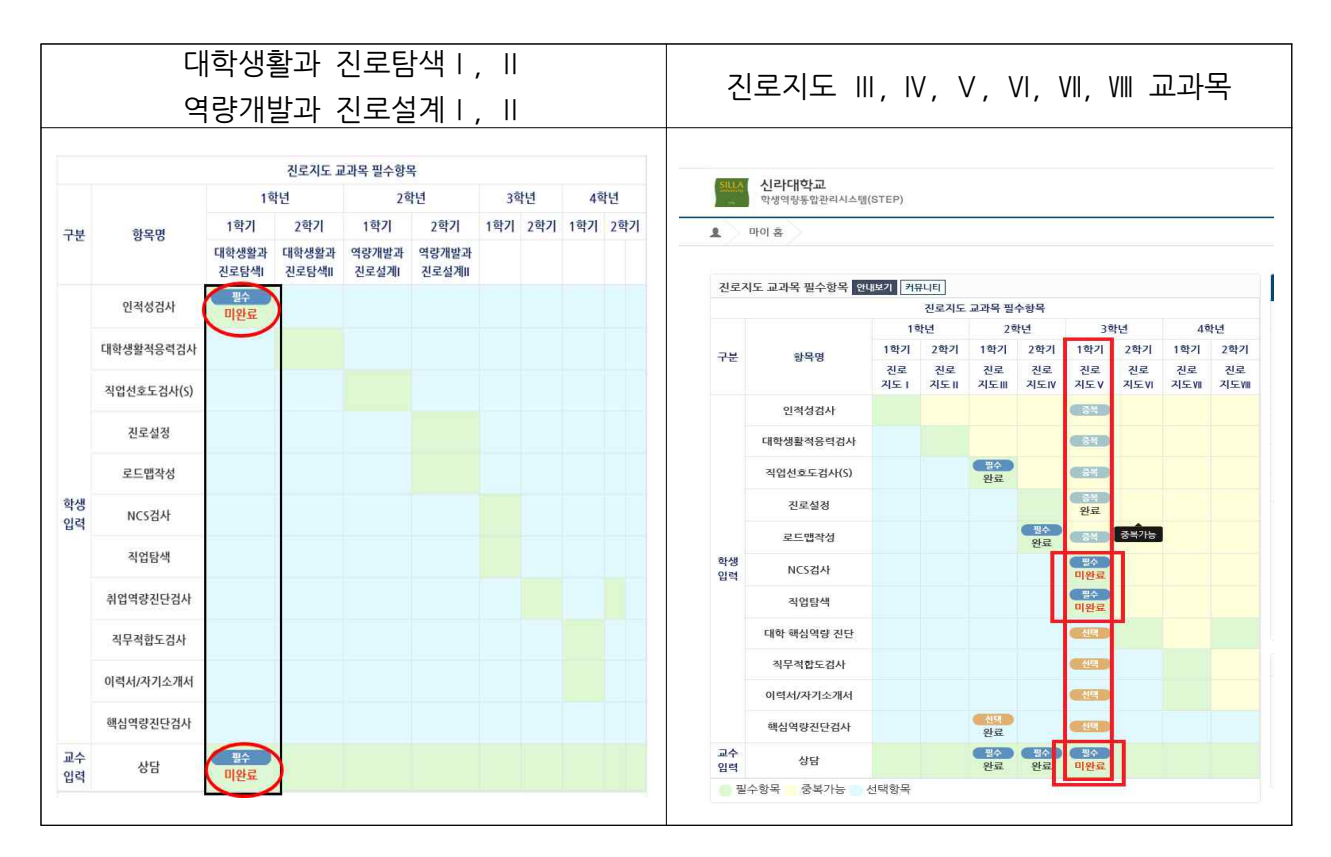

### **4단계**. **"진단검사"** 화면에서 필수항목 "진단검사" 클릭하여 진단검사 진행하시면 됩니다.

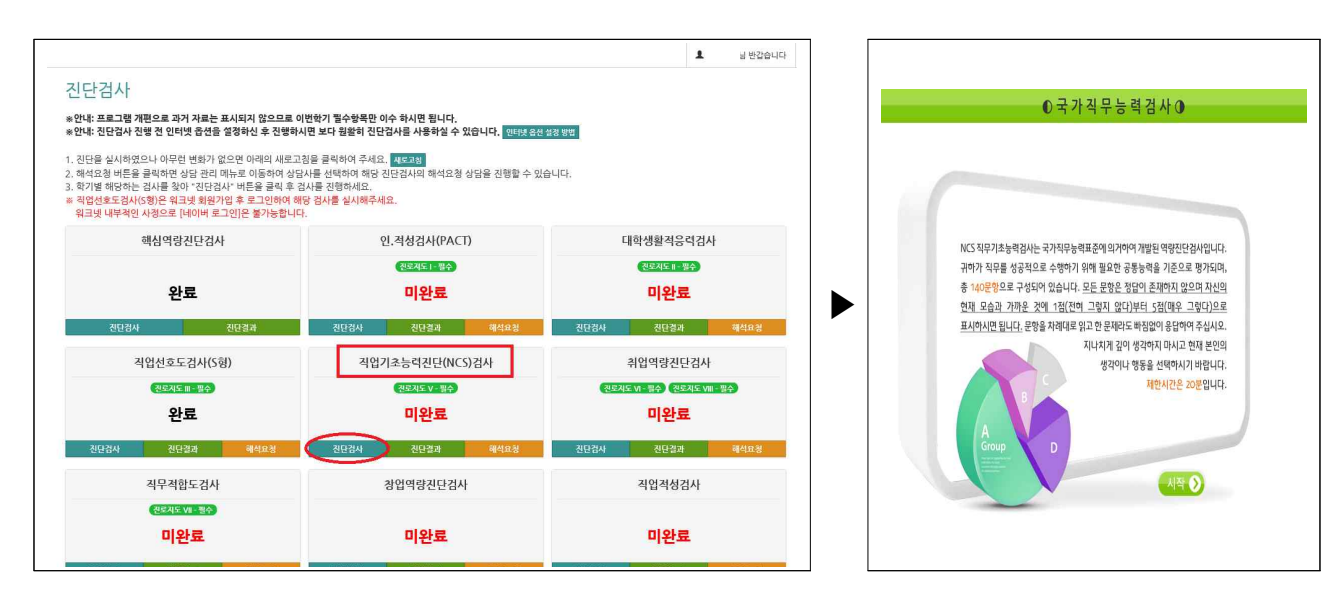

**5단계. 검사 진행 이후 완료 확인하기**

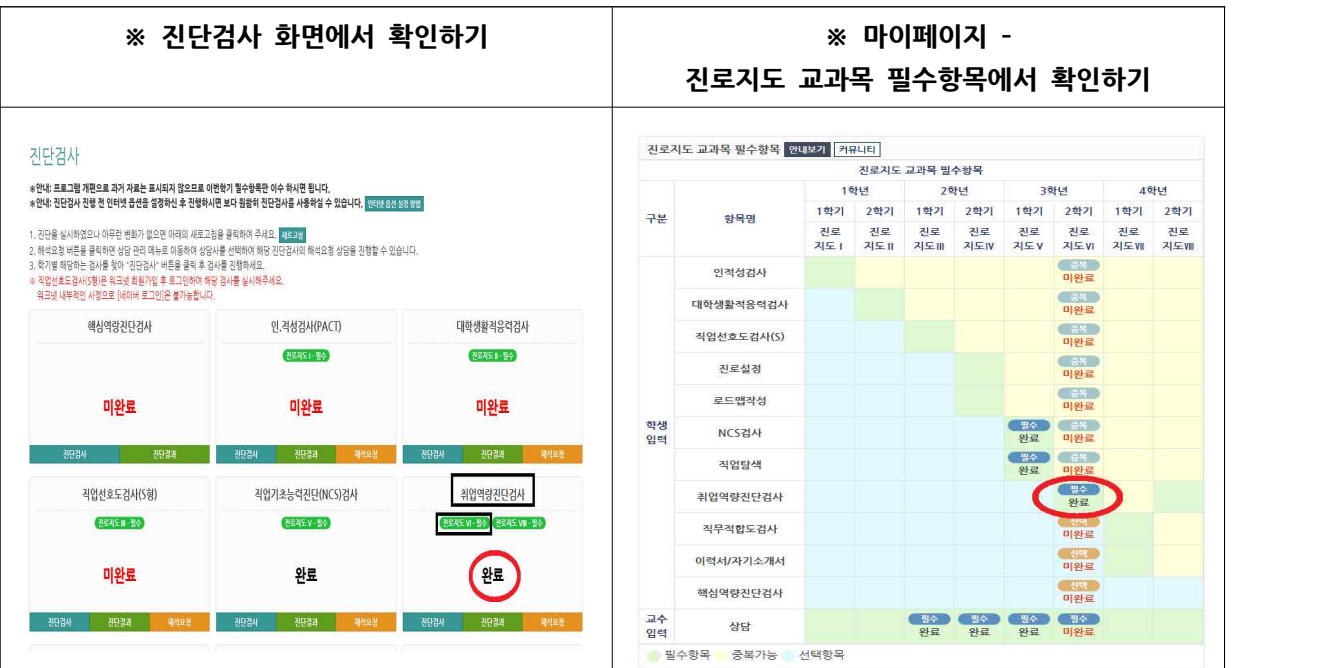

**※ 진로지도 교과목 필수항목 입력이 완료 되었습니다. 수고하셨습니다. → 필수항목 입력은 6월 7일(화)까지 완료 해 주셔야 합니다.** ※ <mark>진로지도 교과목 필수항목 입력이 완료 되었습니다. 수고하셨습니다.</mark><br>→ 필수항목 입력은 <u>6월 7일(화)</u>까지 완료 해 주셔야 합니다.<br>하나라도 미완료가 있으면 Non-Pass 임을 유의하시기 바랍니다.

→ **필수항목 입력은 <u>6월 7일(화)</u>까지 완료 해 주셔야 합니다.**<br>- 하나라도 미완료가 있으면 Non-Pass 임을 유의하시기 바랍니다.<br>※ STEP 필수입력 항목

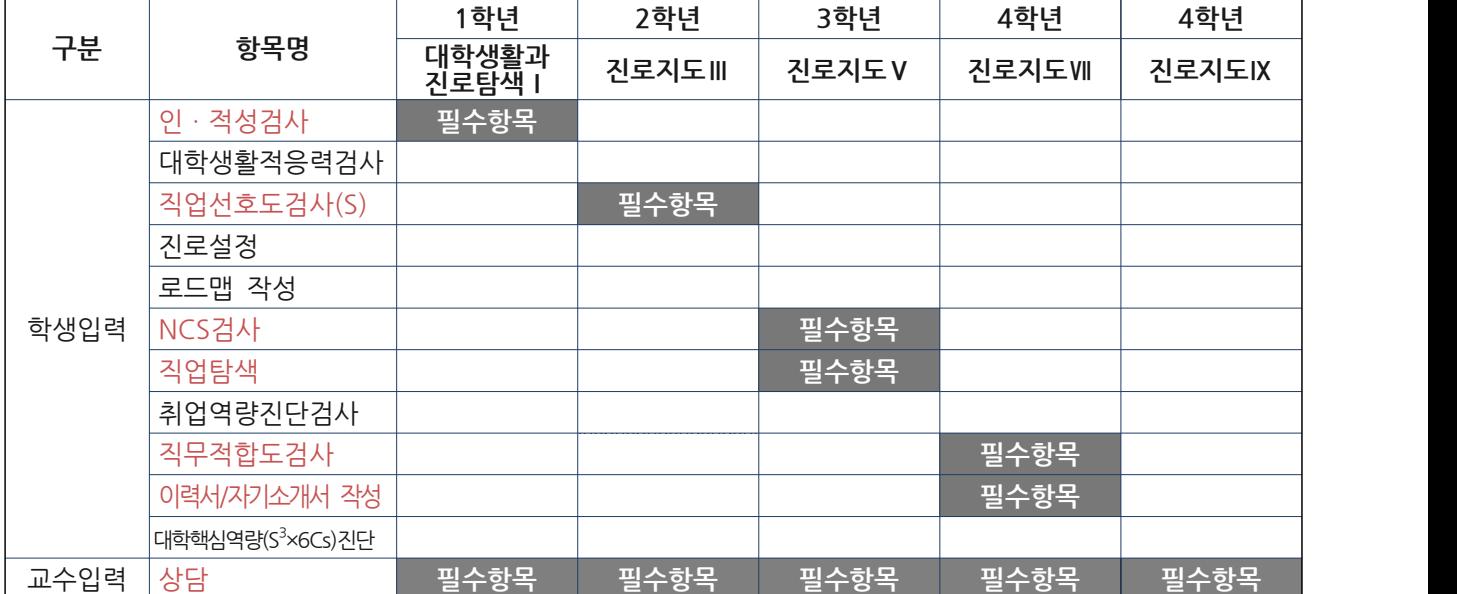

**(1학년 - 대학생활과 진로탐색Ⅰ 수강생만 해당 됨)**

신라대학교 인재개발처

and the

### 한국고용정보원 사이버진로교육센터 온라인 특강(대학생활과 진로) 매뉴얼

- ⊙ 학습목표 : 진로생애에서 대학시기의 중요성을 이해하고 진로선택을 위한 기초정보를 얻을 수 있음
- ⊙ 교육대상 : 신라대학교 대학생활과 진로탐색 Ⅰ 교과목 수강자
- ⊙ 교육내용
	- 1차시 : 대학생활과 진로
	- 2차시 : 대학에서의 성공적인 진로설계
	- 3차시 : 성공적인 구직을 위한 대학생활
- ⊙ 수업시간으로 대체
- ⊙ 매뉴얼
- <del>2시기 : 레라베시</del>의 88국은 단포클<del>제</del><br>3차시 : 성공적인 구직을 위한 대학생활<br>◉ 수업시간으로 대체<br>◉ 매뉴얼<br>**1단계.** 한국고용정보원 사이버진로교육센터 (<u>https://www.work.go.kr/cyberedu/main.do</u>)<br>검속 후 오른쪽 상단 로그인 클릭 → **회원가입 후 로그인** 접속 후 오른쪽 상단 로그인 클릭 → 회원가입 후 로그인

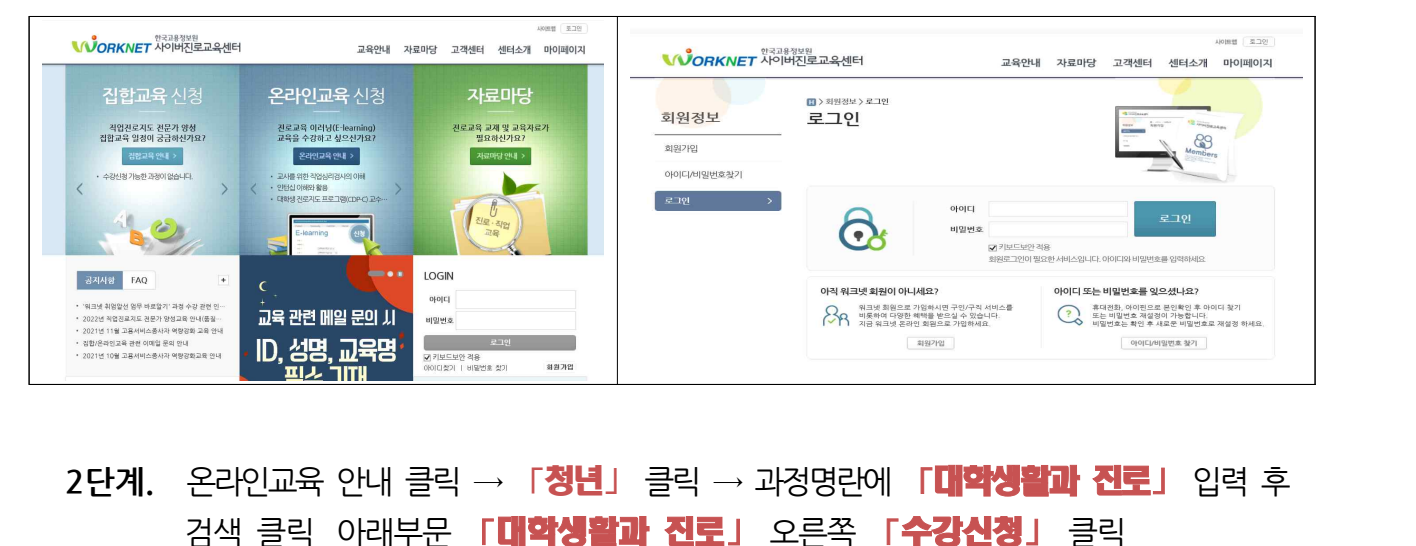

검색 클릭 아래부문 「대학생활과 진로」 오른쪽 「수강신청」 클릭

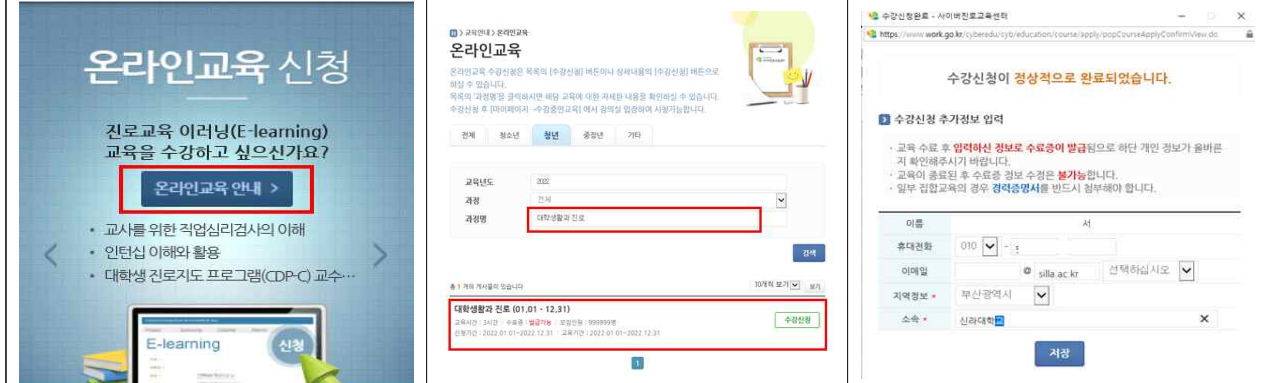

## 3**단계.** 오른쪽 상단 메뉴의 <u>"①마이페이지"</u> 클릭 <u>"②**수강중인교육**"</u> 에서<br>"③학습하기" 3<mark>단계.</mark> 오른쪽 상단 메뉴의 <u>"①<mark>마이페(</mark><br>"③학습하기"</u>

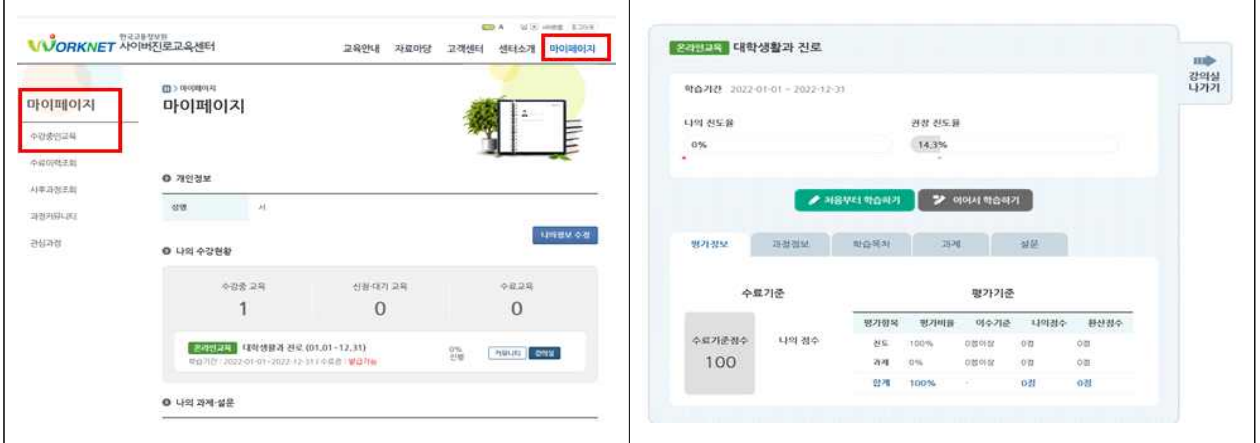

## **4단계**. 학습완료 <sup>후</sup> "①마이페이지" 에서 "②수료이력조회" 클릭하여 수료증 저장화면 에서 ③PDF로 수료증 저장

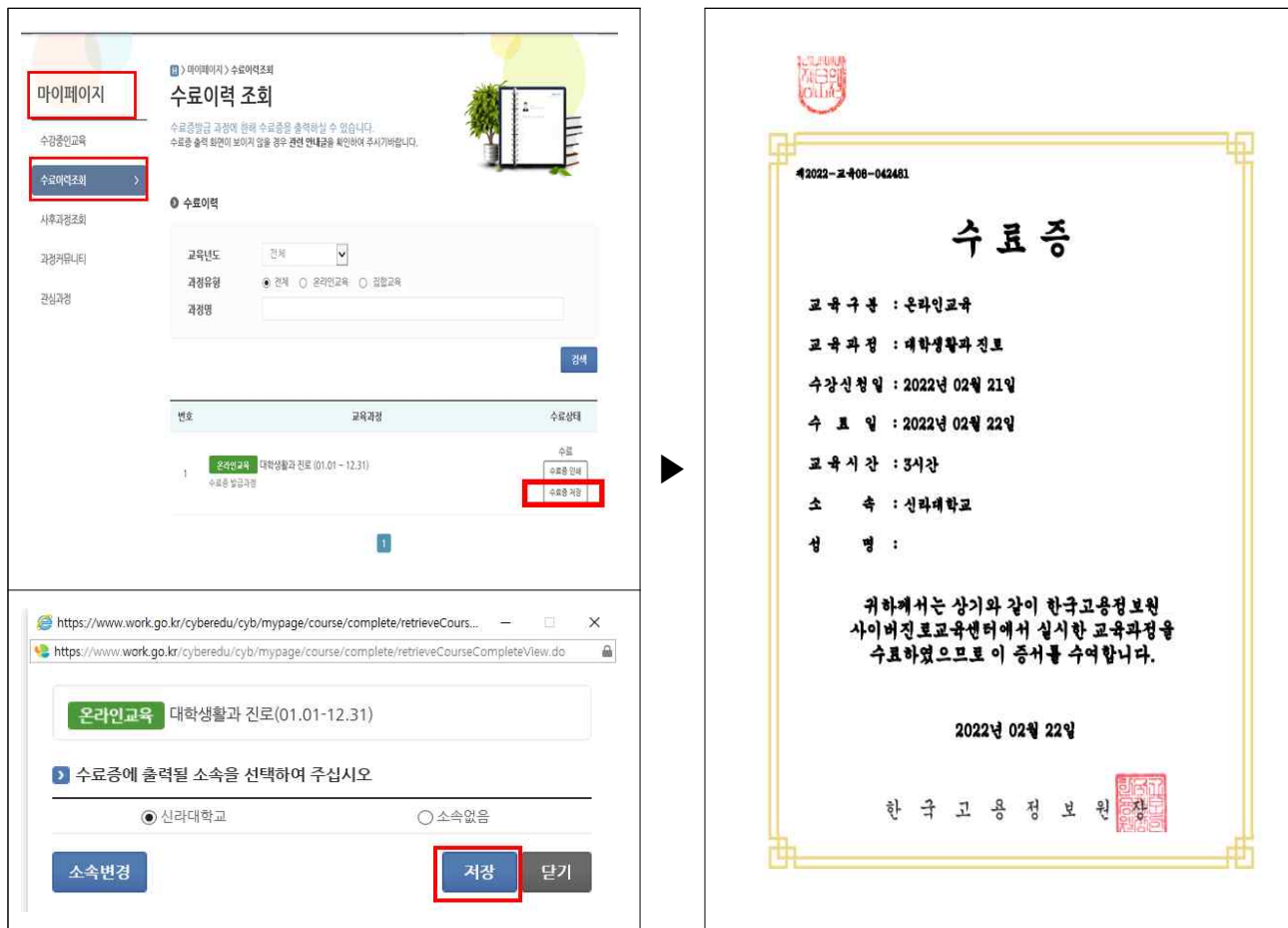

# **5단계.** 수료증을 스텝에 업로드 하기

**5단계.** 수료증을 스텝에 업로드 하기<br><u>"①**스텝(https://step.silla.ac.kr) 로그인**"</u> 에서 <u>"②**미이페이지**"</u> 클릭하여<br>지로지도 교과목 픽스하목 오르쪽 수료를 언로드 하기 5<mark>단계.</mark> 수료증을 스텝에 업로드 하기<br><u>"①**스텝(https://step.silla.ac.kr) 로그인**"</u> 에서 <u>"②<mark>미이페이</mark><br>진로지도 교과목 필수항목 오른쪽 수료증 업로드 하기</u>

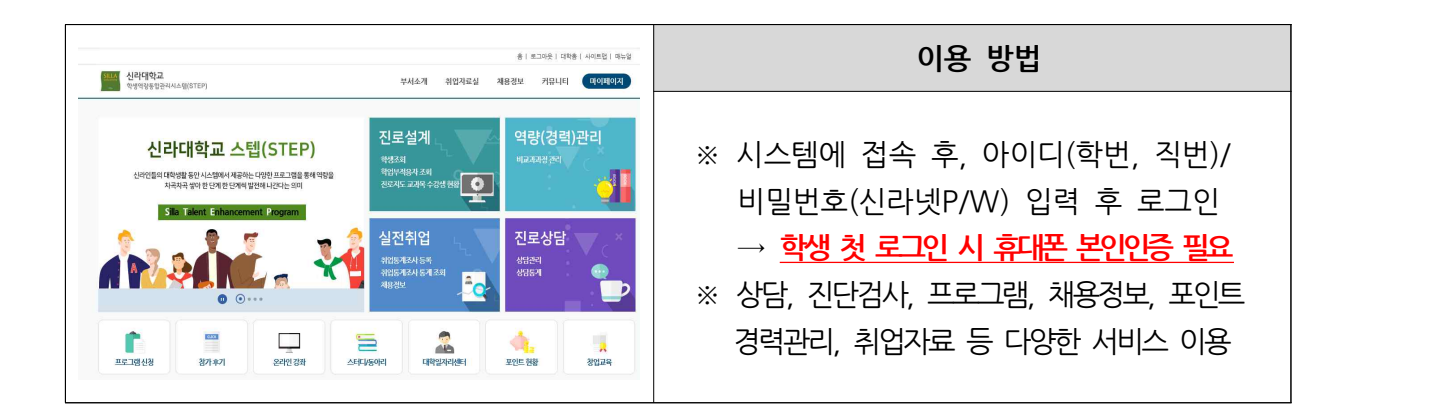

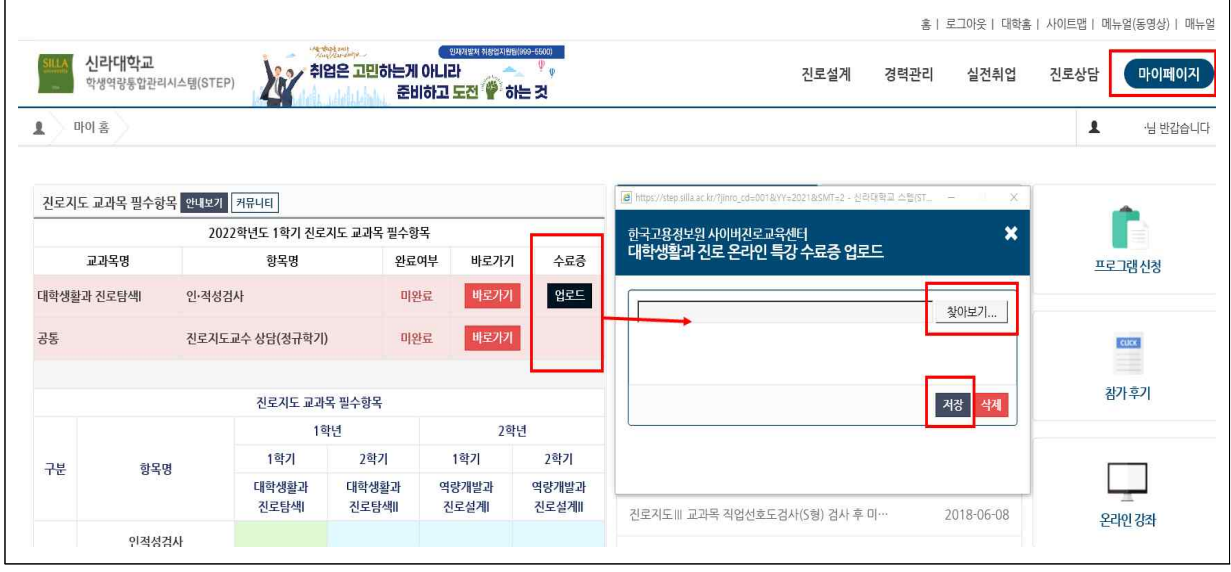